# **How to connect OSPF mutiple area with virtual link**

Before the scenario hands-on, we assume that the readers already along with following abilities:

- 1. Basic knowledge of OSPF.
- 2. Basic concept of IP routing.

#### **Scenario summary:**

#### **DFL-210/800/1600/2500 f/w:v2.26 or later**

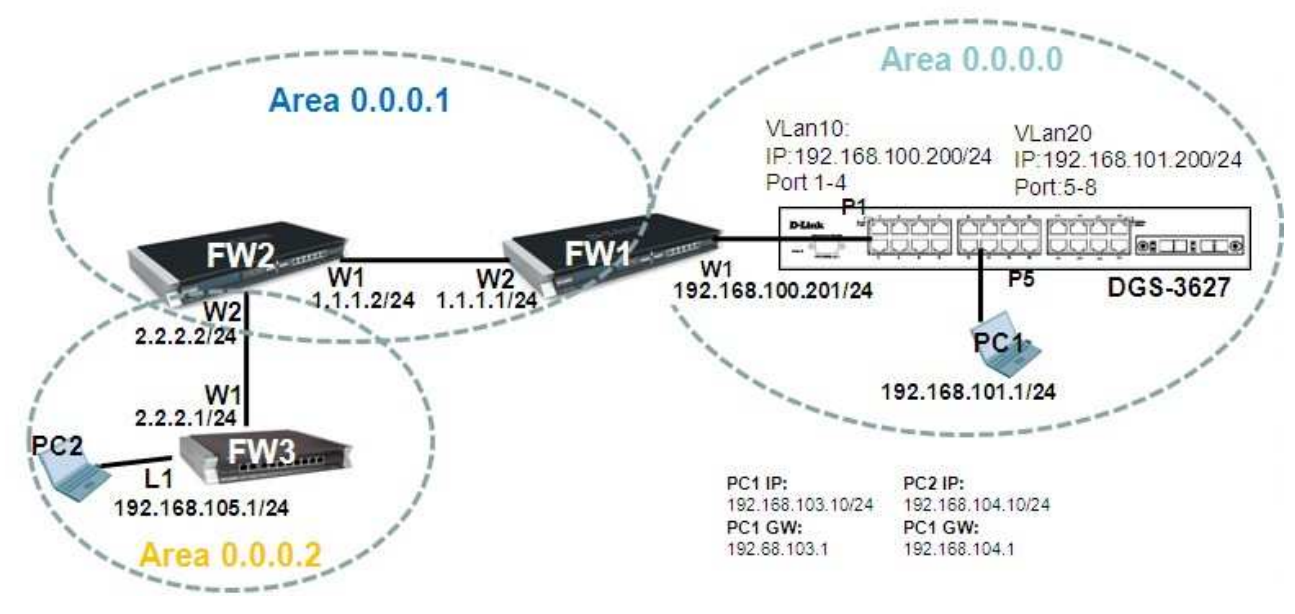

#### **Object:**

Enable OSPF routing protocol in the scenario above, and SW1 can learn FW3's lan1 interface route and FW3 can learn SW1's vlan20 route with any routing redistribution. Note in this scenario, FW3 must use OSPF virtual link to connect back to area 0.0.0.0, according to OSPF protocol define.

### FW1

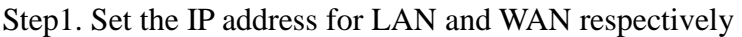

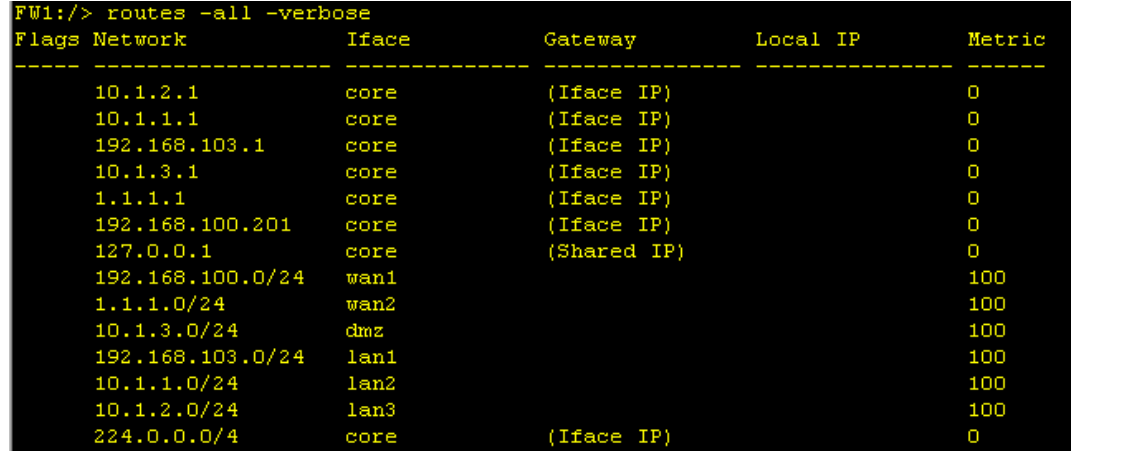

Step2. Create an OSPF process as the screenshot. Note the Route ID option will be used on remote neighbor's virtual link setting. And then enable authentication feature. In this case, use 'dlink' to be a pre-share key

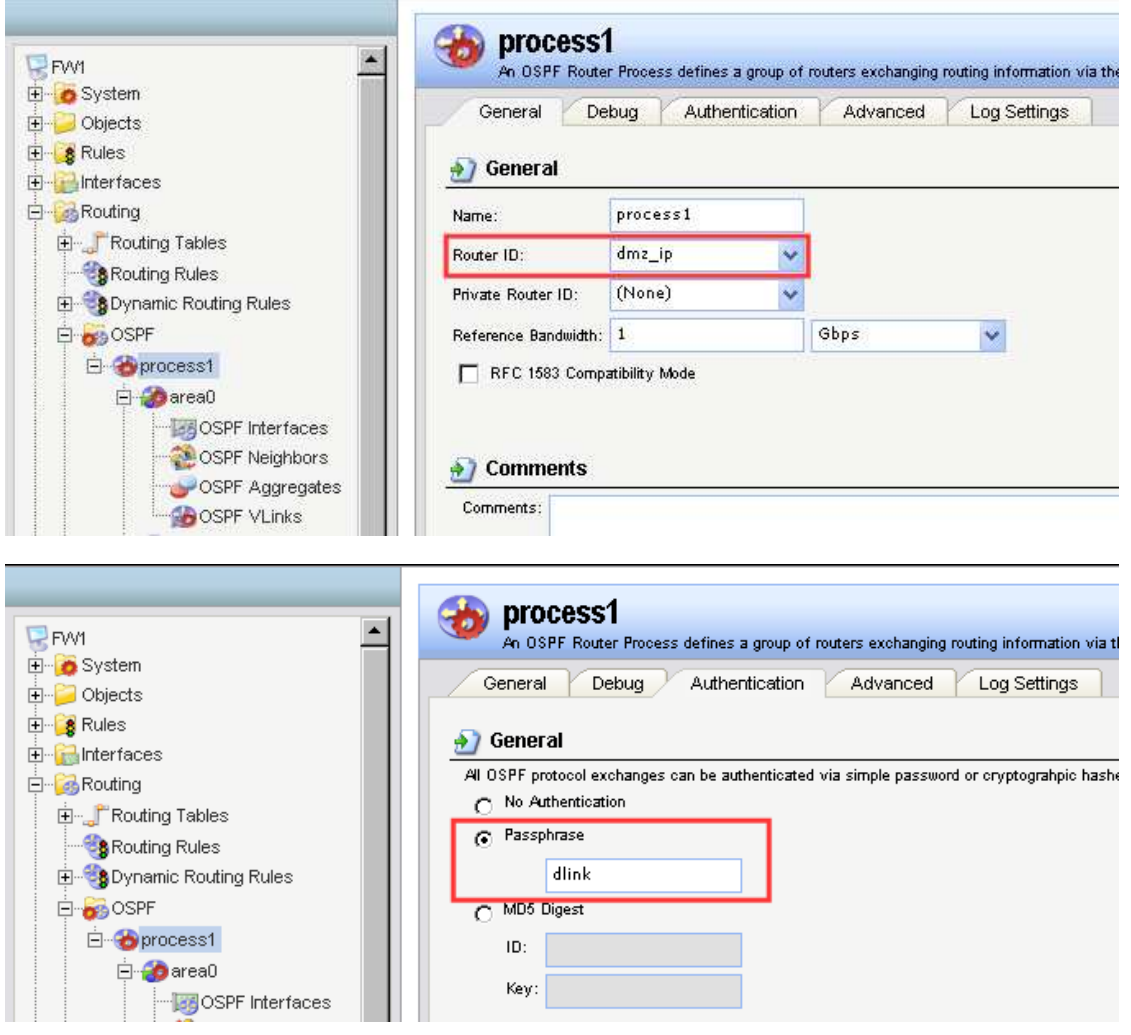

Step3. Create an OSPF area, 0.0.0.0.

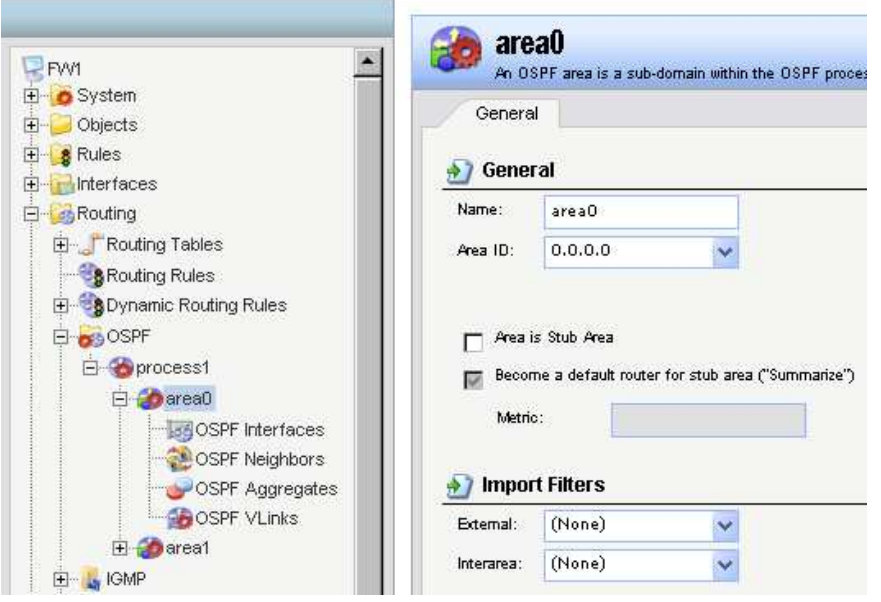

Step4. Add interface wan1 in area 0.0.0.0.

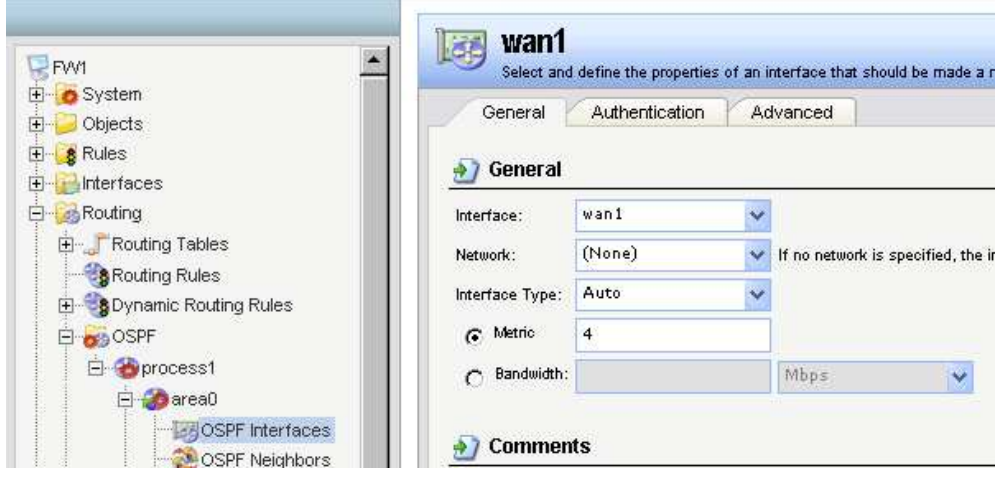

Step5. Create another OSPF area, 0.0.0.1.

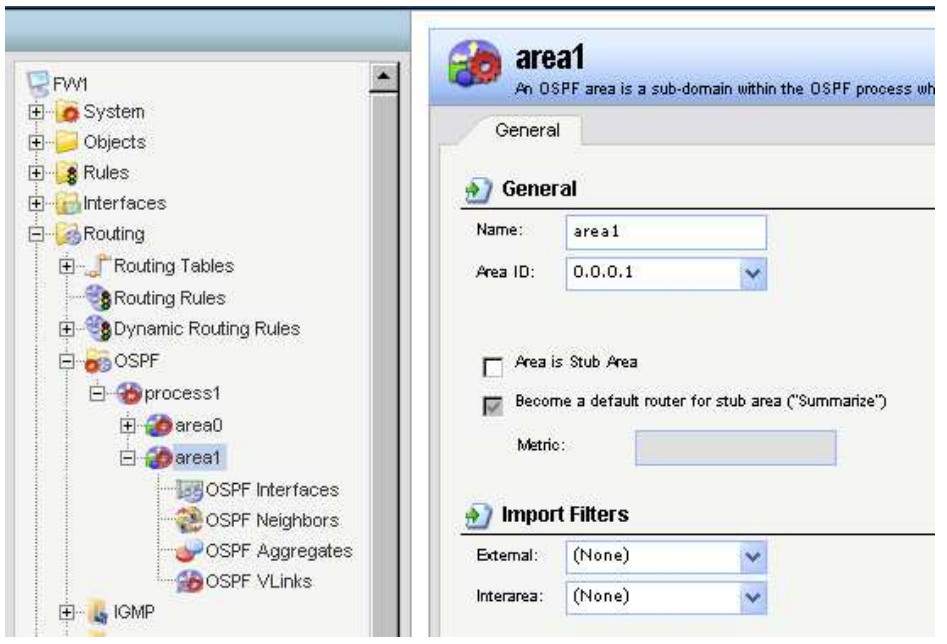

Step6. Add interface wan2 in area 0.0.0.1.

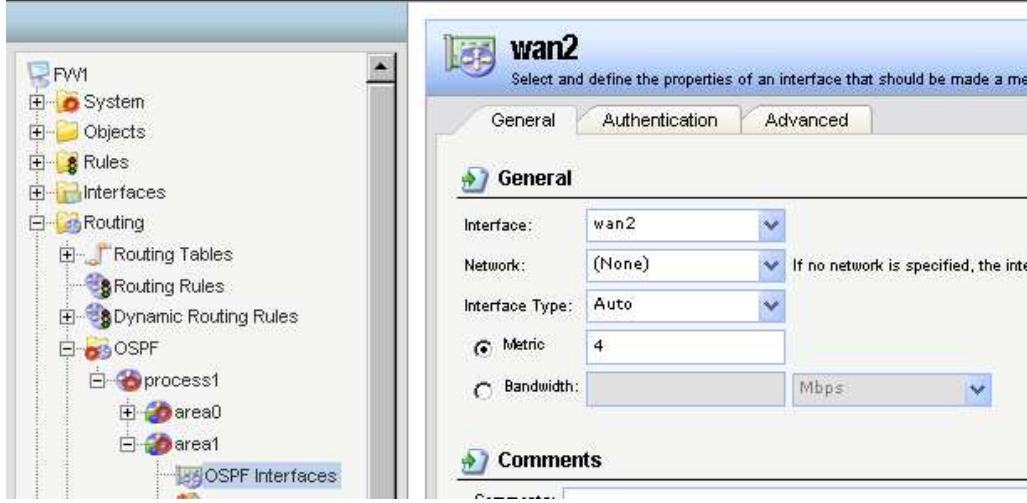

Step7. Enable OSPF virtual link feature and put the remote router's OSPF id in the 'Link to router ID' option. In this case, should use the FW2's OSPF ID

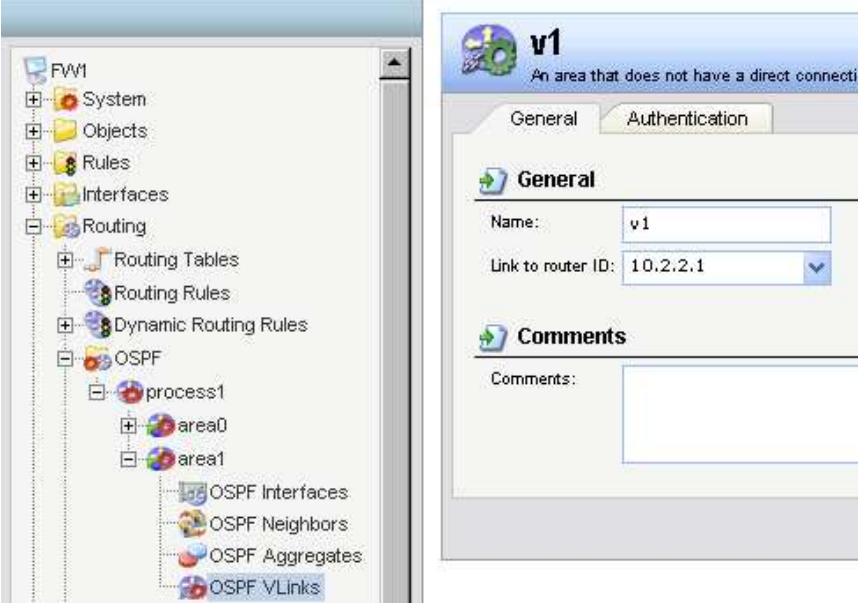

Step8. Create a Dynamic Routing Rules to allow the routes are learnt by OSPF to inject in main routing table

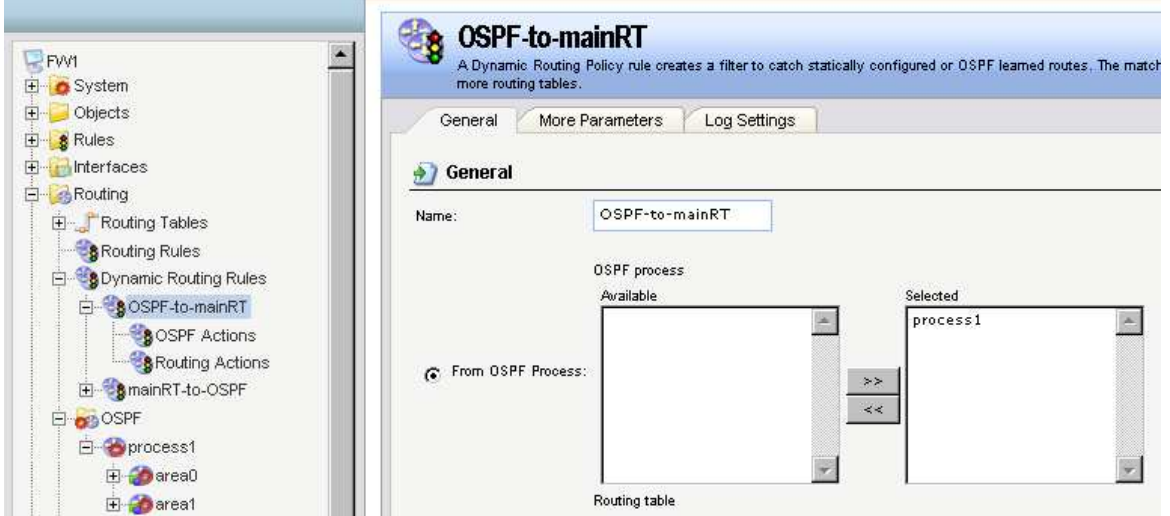

Step9. In the rule created above, add a Routing Actions as the screenshot. Select "main" routing table to be the Destination Routing table.

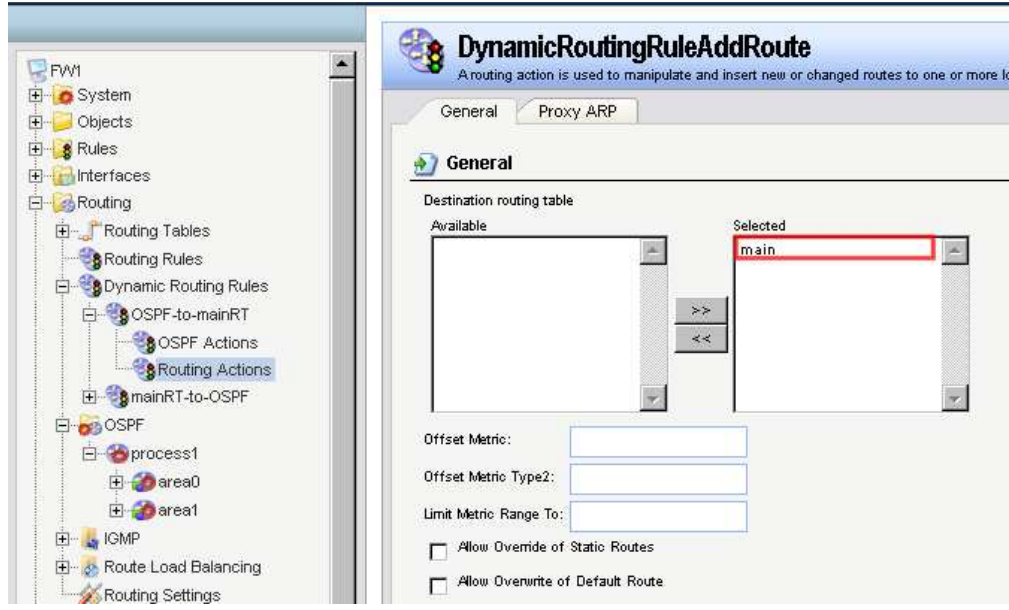

Step10. Add two IPrules for the PC1 and PC2

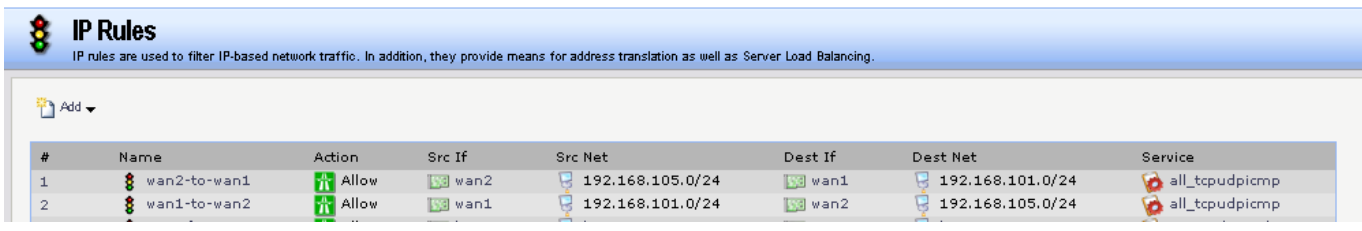

### **FW2**

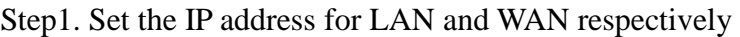

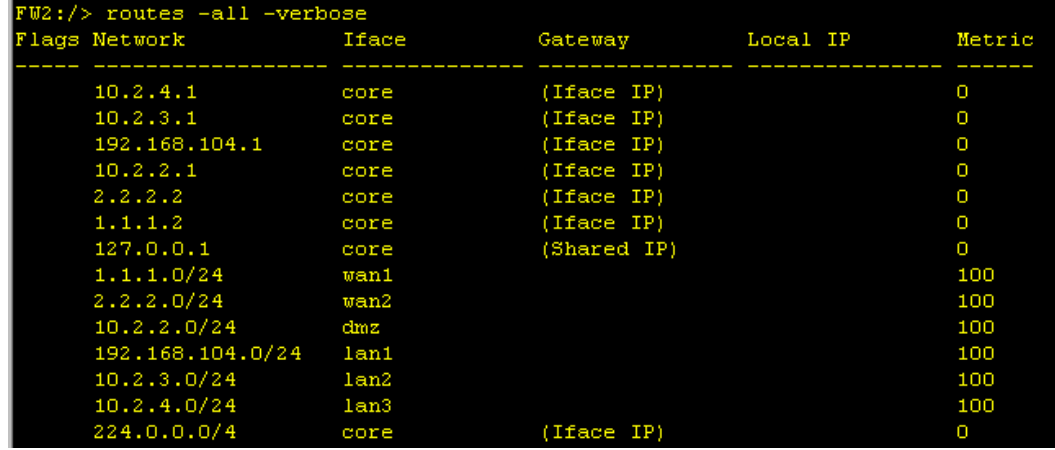

Step2. Create an OSPF process as the screenshot. Note the Route ID option will be used on remote neighbor's virtual link setting. And then enable authentication feature. In this case, use 'dlink' to be a pre-share key

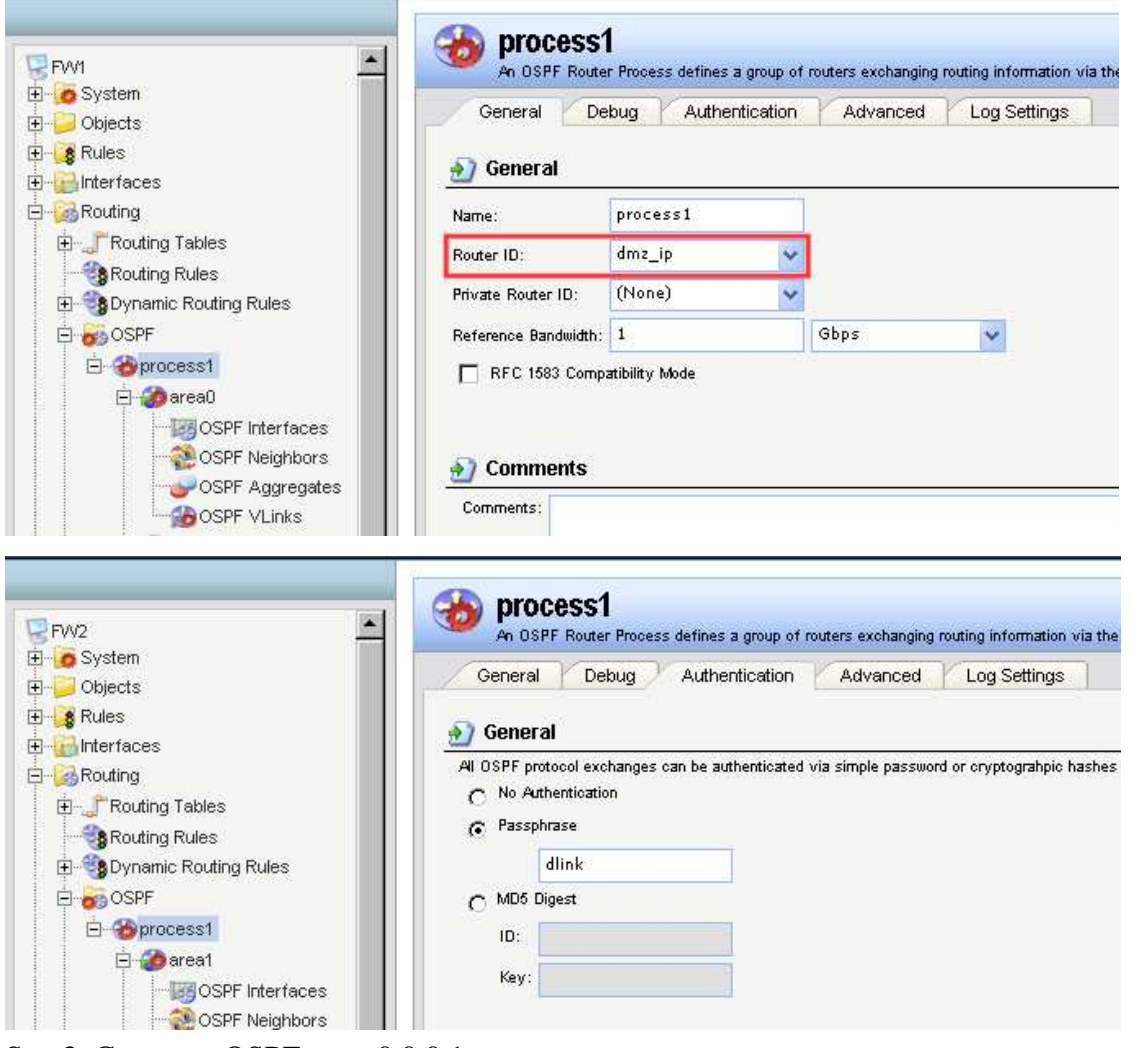

Step3. Create an OSPF area, 0.0.0.1.

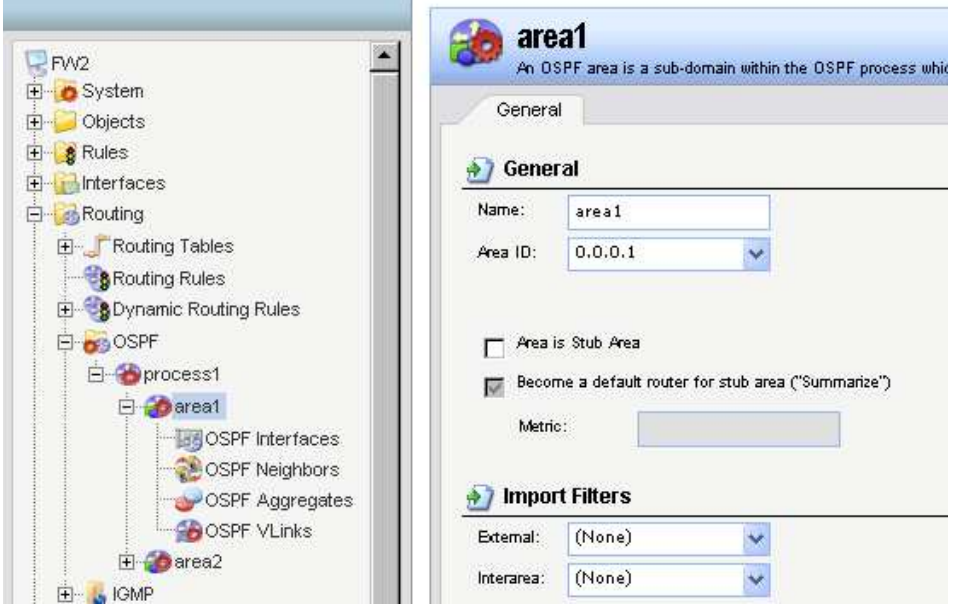

Step4. Add interface wan1 in area 0.0.0.1.

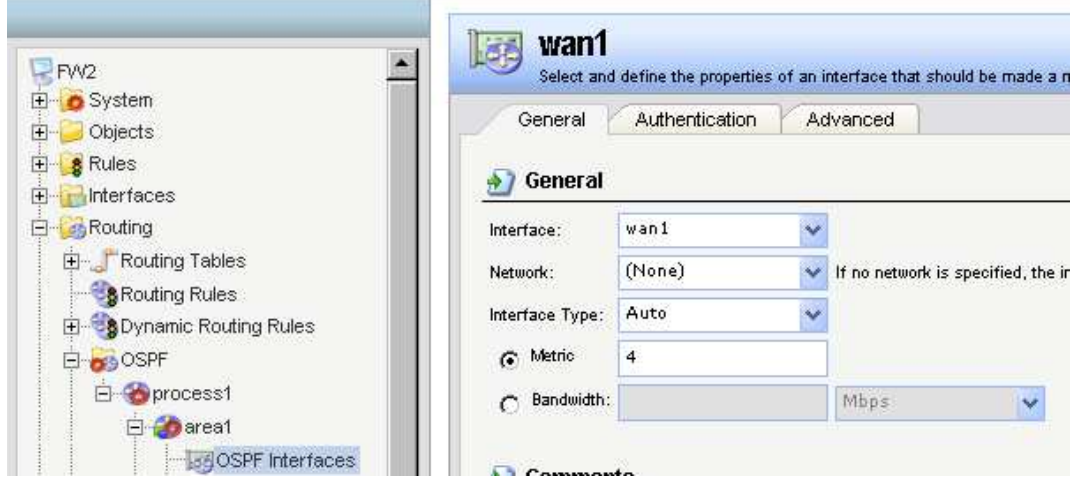

Step5. Enable OSPF virtual link feature and put the remote router's OSPF id in the 'Link to router ID' option. In this case, should use the FW1's OSPF ID

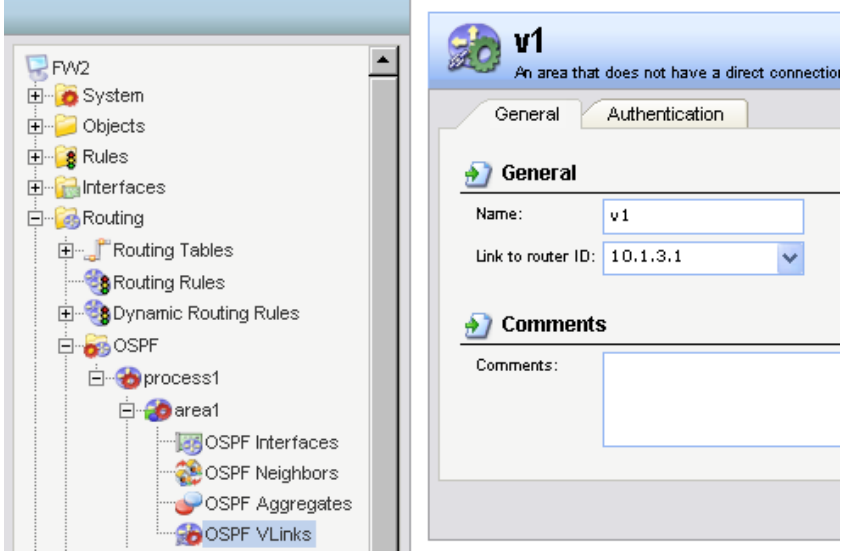

Step6. Create another OSPF area, 0.0.0.2.

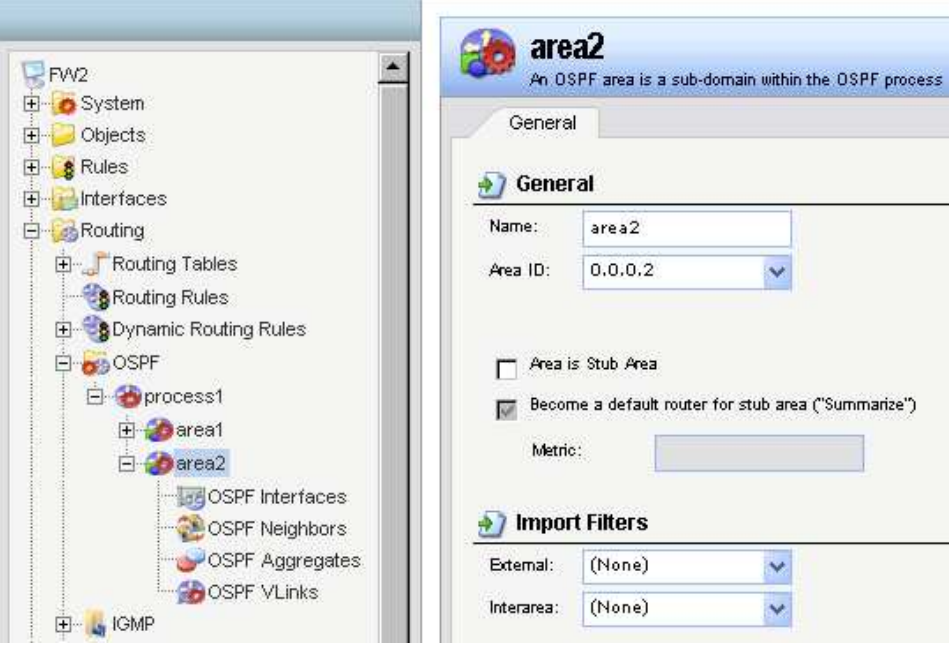

Step7. Add interface wan2 in area 0.0.0.2.

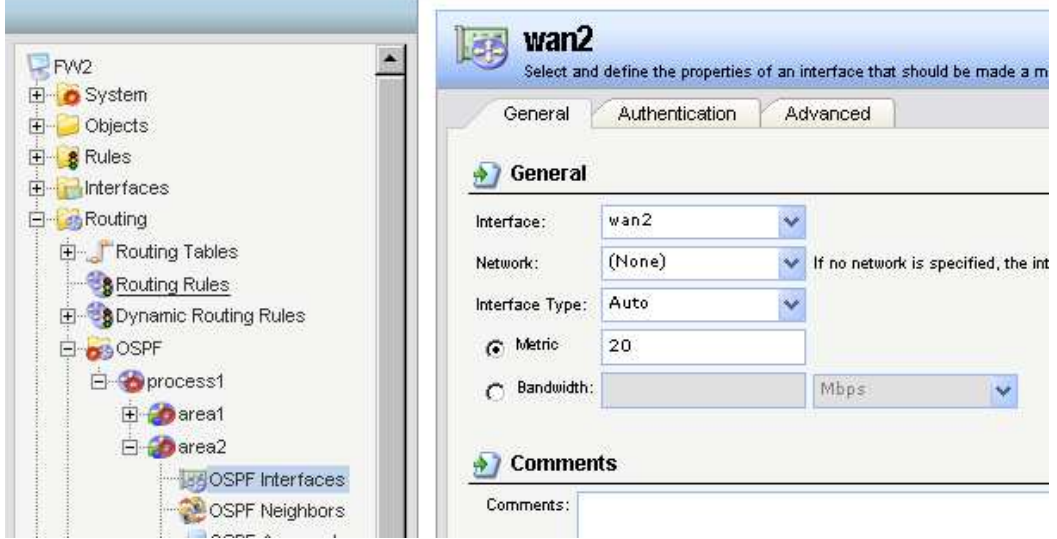

Step8. Create a Dynamic Routing Rules to allow the routes are learnt by OSPF to inject in main routing table

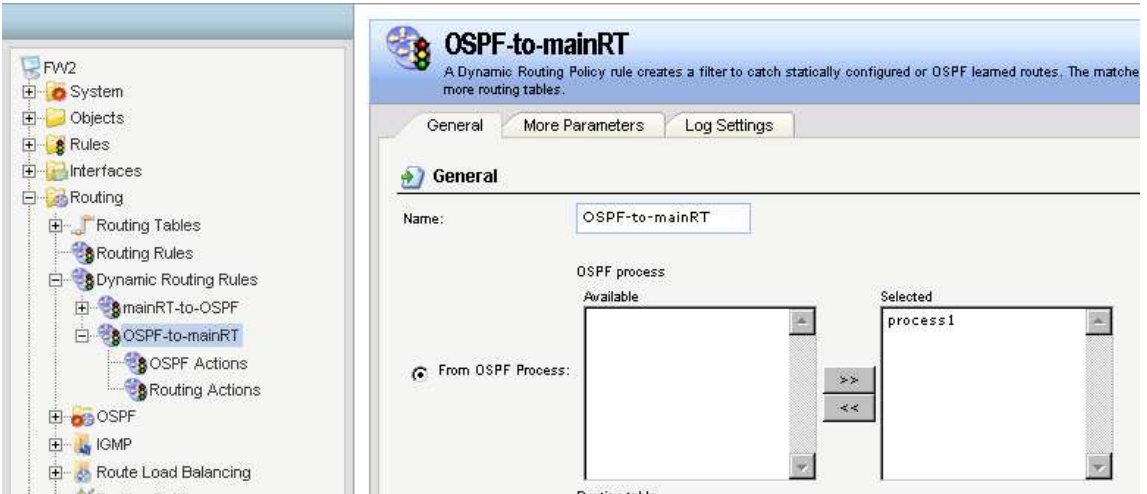

Step9. In the rule created above, add a Routing Actions as the screenshot. Select "main" routing table to be the Destination Routing table.

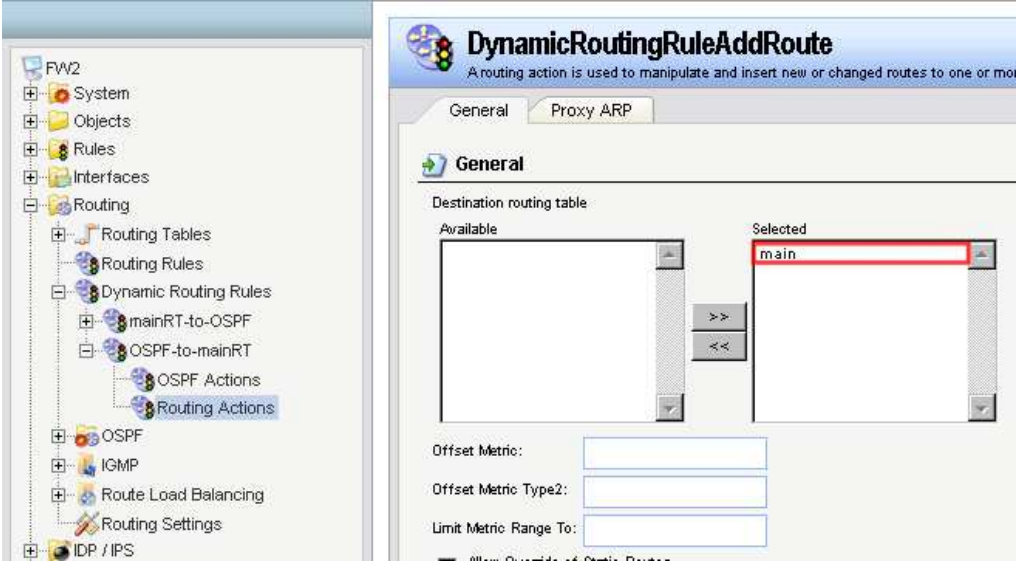

Step10. Add two IPrules for the PC1 and PC2

| <b>IP Rules</b><br>IP rules are used to filter IP-based network traffic. In addition, they provide means for address translation as well as Server Load Balancing. |                    |                                     |                                        |                                                         |                                     |                                                                 |                |  |  |  |  |
|----------------------------------------------------------------------------------------------------|--------------------|-------------------------------------|----------------------------------------|---------------------------------------------------------|-------------------------------------|-----------------------------------------------------------------|----------------|--|--|--|--|
| $Add -$                                                                                                    |                    |                                     |                                        |                                                         |                                     |                                                                 |                |  |  |  |  |
| #                                                                                                    | Name               | Action                              | Src If                                 | Src Net                                                 | Dest If                             | Dest Net                                                        | Service        |  |  |  |  |
| $\mathbf{1}$                                                                                                    | wan2-to-wan1       | <b>R</b> Allow                      | <b>Salvan2</b>                         | 192.168.105.0/24                                        | <b>ISS</b> want                     | 192.168.101.0/24                                                | all_tcpudpicmp |  |  |  |  |
| $\overline{2}$                                                                                                    | wan1-to-wan2<br>ъ. | <b>R</b> Allow<br><b>CONTRACTOR</b> | <b>Isal wand</b><br><b>Common Card</b> | 192.168.101.0/24<br>and the contract of the contract of | <b>ISO</b> wan2<br><b>CONTINUES</b> | 192.168.105.0/24<br>$\Box$<br><b>Contract Contract Contract</b> | all_tcpudpicmp |  |  |  |  |

### **FW3**

Step1. Set the IP address for LAN and WAN respectively

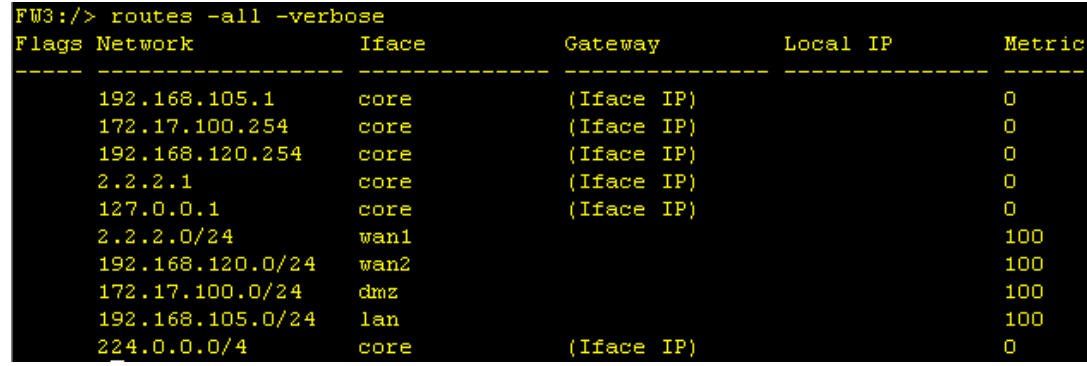

Step2. Create an OSPF process as the screenshot. And then enable authentication feature. In this case, use

'dlink' to be a pre-share key

| $-FWS$                                                                        | process1<br>An OSPF Router Process defines a group of routers exchanging routing information via the Open                                                               |  |  |  |  |  |  |
|-------------------------------------------------------------------------------|----------------------------------------------------------------------------------------------------|--|--|--|--|--|--|
| E System<br>$\Box$ Objects                                                    | Debug<br>Authentication<br>Advanced<br>Log Settings<br>General                                                                                                    |  |  |  |  |  |  |
| E & Rules<br>E Interfaces                                                     | General<br>H.                                                                                                    |  |  |  |  |  |  |
| 日 Routing                                                                     | process1<br>Name:                                                                                                    |  |  |  |  |  |  |
| <b>E</b> Routing Tables<br>Routing Rules                                      | dmz_ip<br>Router ID:<br>$\ddot{\phantom{1}}$                                                                                                    |  |  |  |  |  |  |
| <b>EDynamic Routing Rules</b>                                                 | Gbps<br>Reference Bandwidth: 1<br>v                                                                                                    |  |  |  |  |  |  |
| E BOSPF<br>白 process1<br>E Carea2<br>Film L. IGMP<br>$\nabla$ FW3<br>□ System | RFC 1583 Compatibility Mode<br><b>A</b> <sup>1</sup> Commonte<br>process1<br>An OSPF Router Process defines a group of routers exchanging routing information via the 0 |  |  |  |  |  |  |
| □ Objects<br><b>⊞</b> 8 Rules                                                 | Authentication<br>General<br>Debug<br>Advanced<br>Log Settings                                                                                                    |  |  |  |  |  |  |
| 由 Interfaces                                                                  | General                                                                                                    |  |  |  |  |  |  |
| 白 B Routing<br>由 Routing Tables                                               | All OSPF protocol exchanges can be authenticated via simple password or cryptograhpic hashes ()<br>No Authentication<br>O<br>Passphrase<br>G.                           |  |  |  |  |  |  |
| Routing Rules<br>Dynamic Routing Rules                                        | dlink                                                                                                    |  |  |  |  |  |  |
| 日 89OSPF                                                                      | MD5 Digest<br>O                                                                                                    |  |  |  |  |  |  |
| E-B process1                                                                  | ID:                                                                                                    |  |  |  |  |  |  |
| 日 <b>Co</b> area2<br>国· L IGMP                                                | Key:                                                                                                    |  |  |  |  |  |  |

Step3. Create an OSPF area, 0.0.0.2.

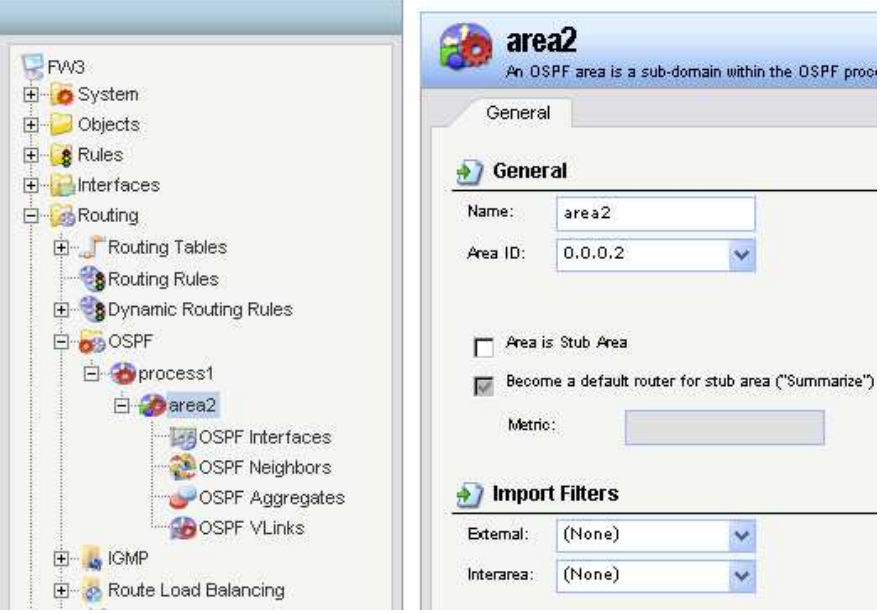

Step4. Add interface wan1 and lan in area 0.0.0.2. Once the interface lan is not added in the area, its route must be used redistribution way to pass to other area. However, it doesn't meet the requirement of this document.

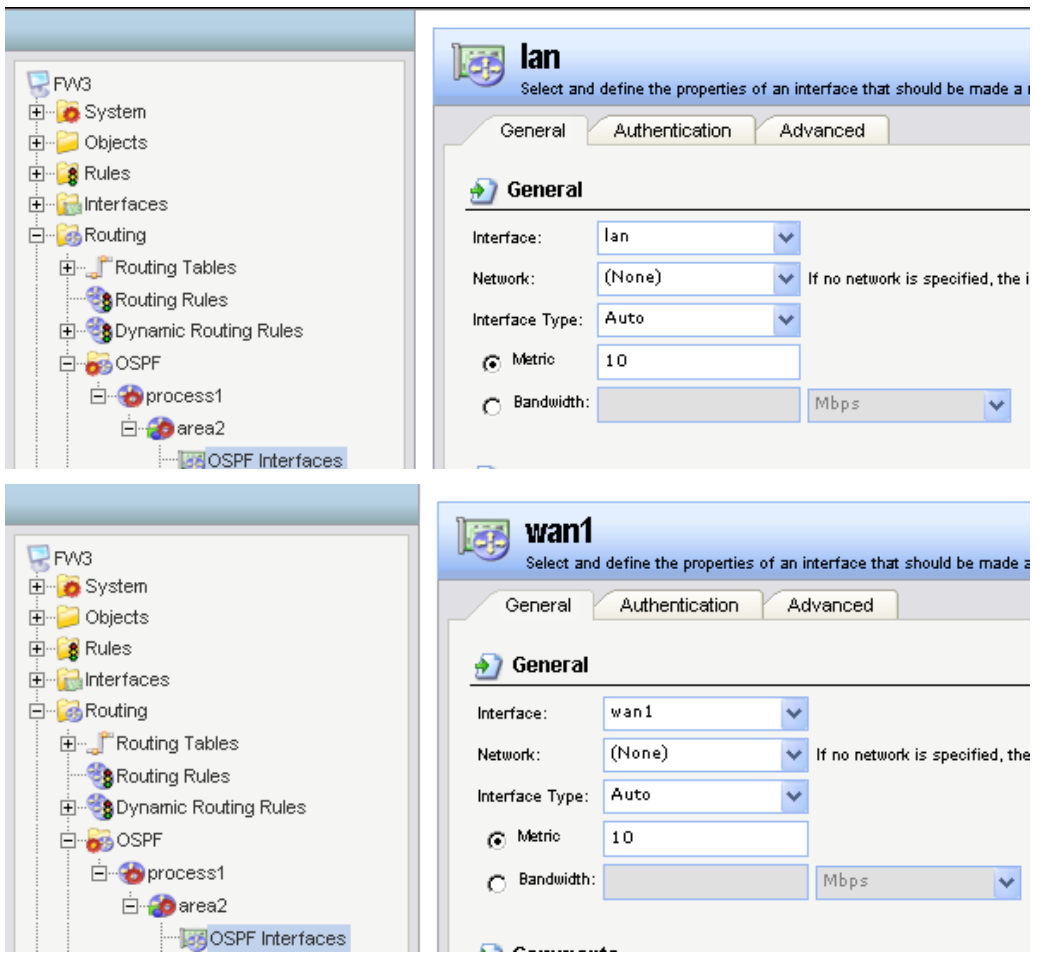

Step5. Create a Dynamic Routing Rules to allow the routes are learnt by OSPF to inject in main routing table

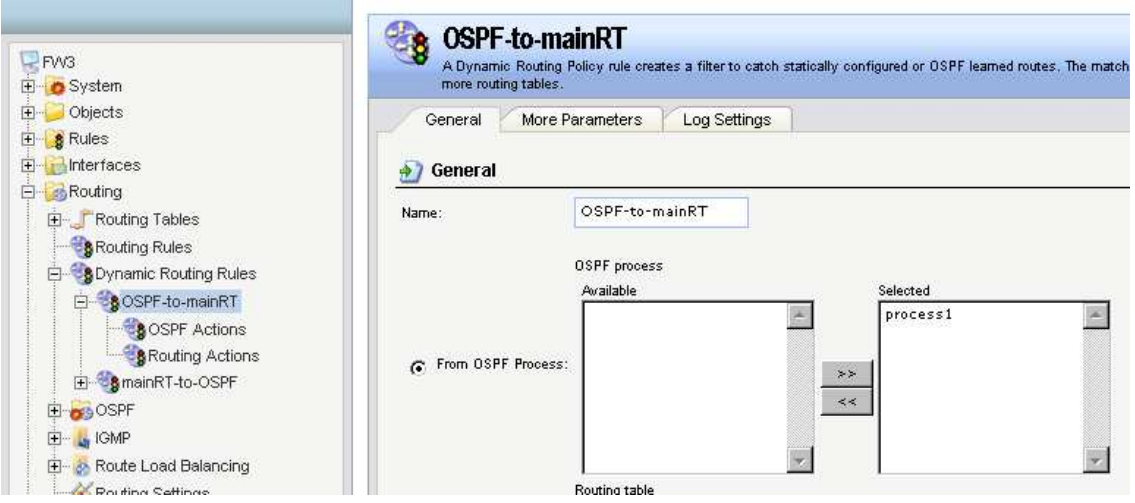

Step6. In the rule created above, add a Routing Actions as the screenshot. Select "main" routing table to be the Destination Routing table.

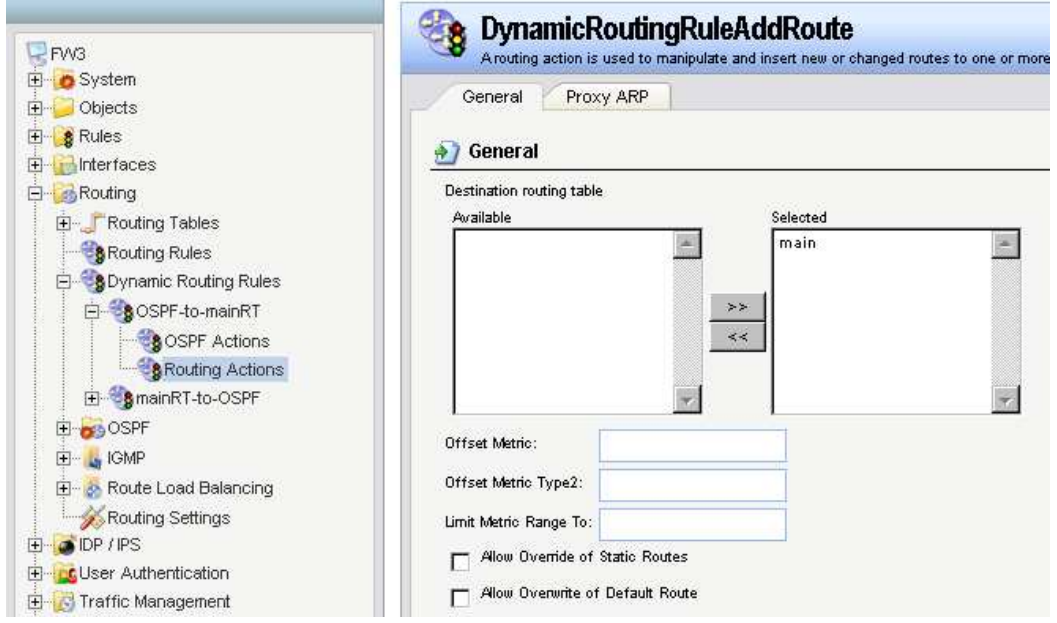

## Step10. Add two IPrules for the PC1 and PC2

Î.

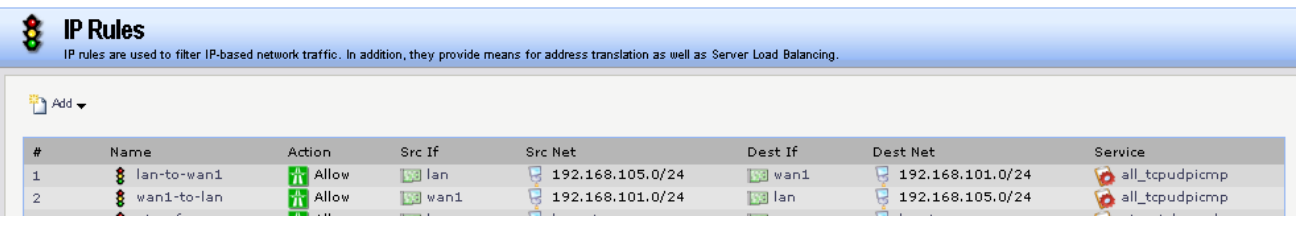

#### $SW1$

**config vlan default delete 1-27 config vlan default add untagged 13-27 config vlan default advertisement enable create vlan V10 tag 10 config vlan V10 add untagged 1-4 advertisement disable create vlan V20 tag 20 config vlan V20 add untagged 5-8 advertisement disable create vlan V30 tag 30 config vlan V30 add untagged 9-12 advertisement disable** 

**create ipif V10 192.168.100.200/24 V10 state enable config ipif V10 proxy\_arp disable create ipif V20 192.168.101.200/24 V20 state enable config ipif V20 proxy\_arp disable create ipif V30 192.168.102.200/24 V30 state enable config ipif V30 proxy\_arp disable** 

**config ospf ipif System area 0.0.0.0 priority 1 hello\_interval 10 dead\_interval 40 config ospf ipif System authentication none metric 1 state disable config ospf ipif V10 area 0.0.0.0 priority 1 hello\_interval 10 dead\_interval 40 config ospf ipif V10 authentication simple dlink metric 1 state enable config ospf ipif V20 area 0.0.0.0 priority 1 hello\_interval 10 dead\_interval 40 config ospf ipif V20 authentication none metric 1 state enable config ospf ipif V30 area 0.0.0.0 priority 1 hello\_interval 10 dead\_interval 40 config ospf ipif V30 authentication none metric 1 state enable config ospf router\_id 10.10.10.101 enable ospf** 

Show the routing table on the SW1

| DGS-3627:admin#show iproute<br>Command: show iproute |                 |           |      |          |  |  |  |  |  |  |
|------------------------------------------------------|-----------------|-----------|------|----------|--|--|--|--|--|--|
| Routing Table                                        |                 |           |      |          |  |  |  |  |  |  |
| IP Address/Netmask                                   | Gateway         | Interface | Cost | Protocol |  |  |  |  |  |  |
| 1.1.1.0/24                                           | 192,168,100,201 | V10       | 5    | OSPF     |  |  |  |  |  |  |
| 2.2.2.0/24                                           | 192.168.100.201 | V10       | 25   | OSPF     |  |  |  |  |  |  |
| 192.168.100.0/24                                     | 0.0.0.0         | V10.      |      | Local    |  |  |  |  |  |  |
| 192.168.101.0/24                                     | 0.0.0.0         | V20.      | 1    | Local    |  |  |  |  |  |  |
| 192.168.103.0/24                                     | 192,168,100,201 | V10       | 2    | OSPF     |  |  |  |  |  |  |
| 192.168.104.0/24                                     | 192.168.100.201 | V10       | 6.   | OSPF     |  |  |  |  |  |  |
| 192.168.105.0/24                                     | 192.168.100.201 | V10       | 35   | OSPF     |  |  |  |  |  |  |

Show the routing table on the FW3

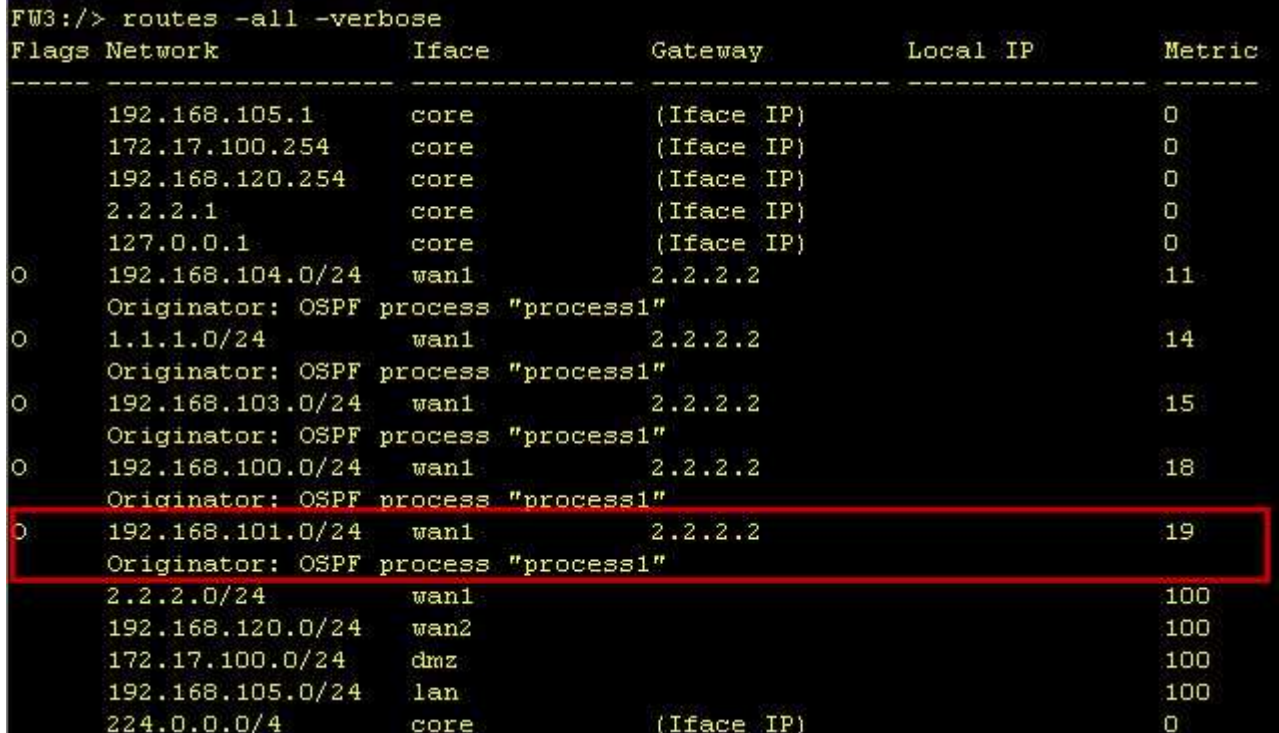